# **Jak zacząć korzystać w HostedExchange.pl ze swojej domeny np. @firma.pl**

## **W tym dokumencie znajdziesz:**

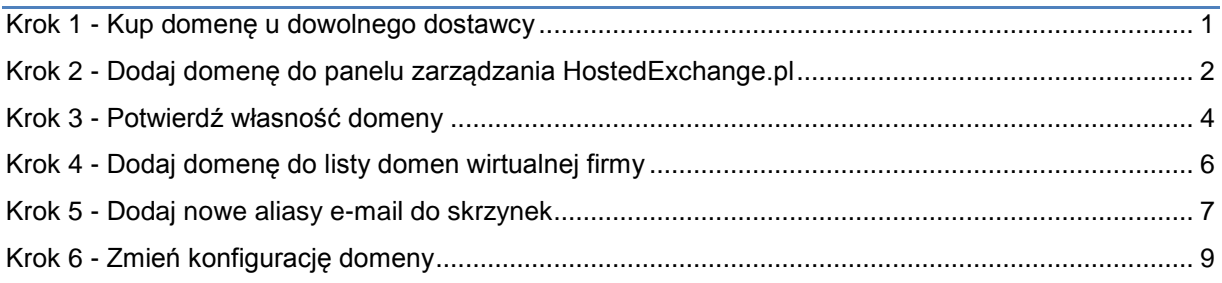

# <span id="page-0-0"></span>**Krok 1 - Kup domenę u dowolnego dostawcy**

Domenę można kupić u dowolnego dostawcy domen, także za granicą. Kupując domenę należy zwrócić uwagę czy dostawca posiada prosty sposób dokonywania modyfikacji domeny, ponieważ podczas dodawania domeny będzie potrzeba dokonania modyfikacji w poszczególnych rekordach domeny. Przed wyborem dostawcy upewnij się, że posiada on panel pozwalający na ustawienie wartości dla rekordu MX, rekordu TXT oraz tworzenia nowych rekordów TXT.

Poniżej lista trzech największych dostawców w Polsce:

- 1. Home.pl [\(www.home.pl\)](http://www.home.pl/)
- 2. NetArt [\(www.nazwa.pl\)](http://www.nazwa.pl/)
- 3. NASK [\(www.nask.pl\)](http://www.nask.pl/)

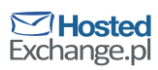

## <span id="page-1-0"></span>**Krok 2 - Dodaj domenę do panelu zarządzania HostedExchange.pl**

Jeśli posiadasz już domenę możesz dodać ją do panelu zarządzania.

Zaloguj się do panelu zarządzania ([https://mail.htx.pl/panel/\)](https://mail.htx.pl/panel/) jako administrator wirtualnej firmy.

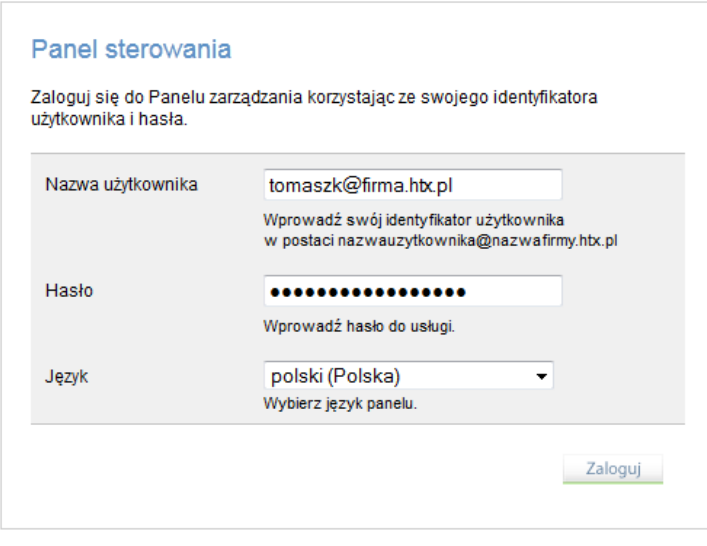

Przejdź na zakładkę **konfiguracja usługi**, następnie kliknij w menu na link **Domeny pocztowe**. W sekcji "Dodaj nową domenę pocztową" w pole "Domena SMTP" podaj nazwę domeny.

Zaznacz opcję "**Ustaw domenę jako podstawową**", dzięki temu każda nowa skrzynka, którą utworzysz będzie posiadała już adres zawierający nową domenę.

UWAGA! jeśli domena to domenafirmowa.pl nie wpisuj www.domenafirmowa.pl, podaj samą nazwę domeny, czyli "domenafirmowa.pl". Jest to częstym błędem przy dodawaniu domeny. Kliknij przycisk **Dodaj domenę**.

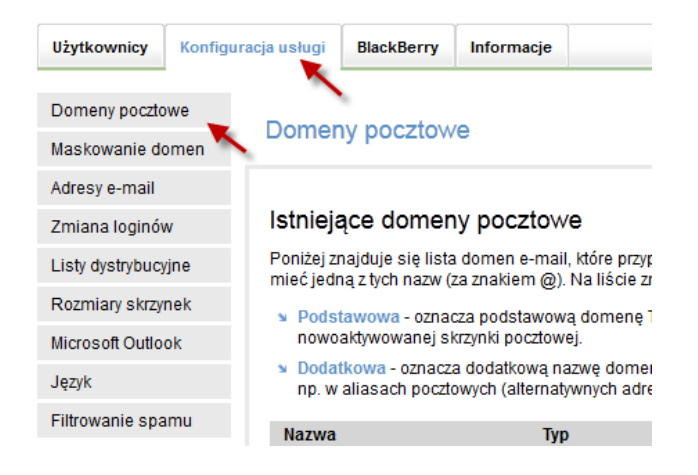

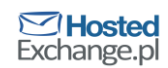

#### Dodaj nową domenę pocztową

Dzięki poniższym opcjom możesz dodać nazwę nowej domeny pocztowej, do listy domen używanych w Twojej<br>firmie.

Pamiętaj, że po dodaniu domeny musisz jeszcze nadać dodatkowe adresy (aliasy) każdej skrzynce w Twojej<br>firmie, aby możliwe było korzystanie przez użytkowników z nowych adresów. Aliasy możesz dodawać do skrzynek<br>indywidualn

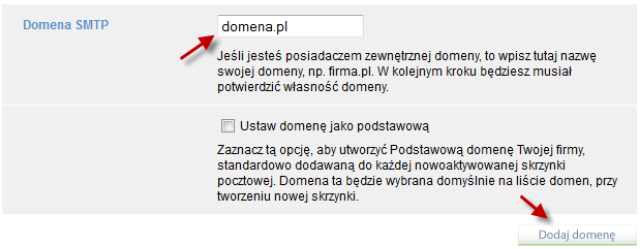

Domena zostanie dodana do listy, ale wymagać będzie potwierdzenia, że jesteś jej właścicielem i możesz nią dysponować.

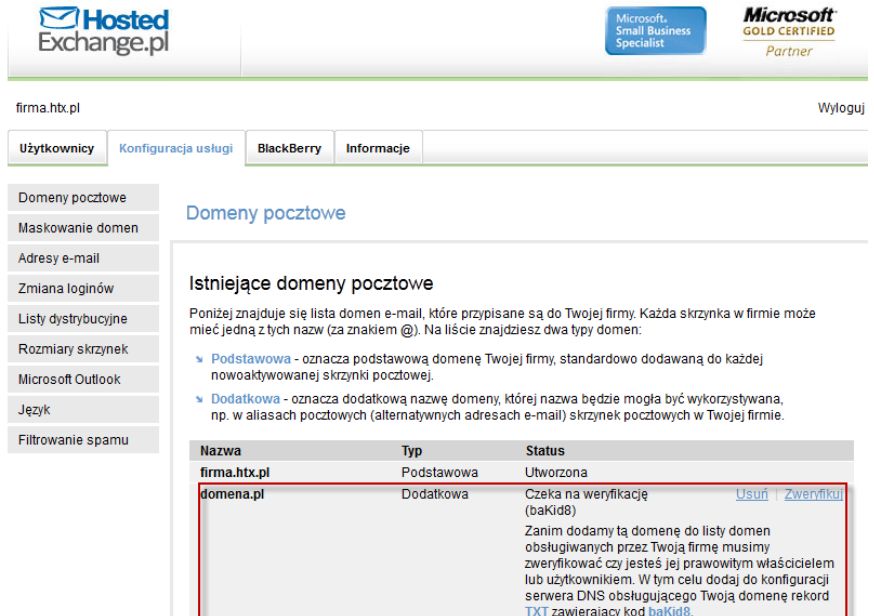

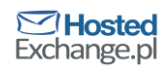

### <span id="page-3-0"></span>**Krok 3 - Potwierdź własność domeny**

Następnym krokiem jest potwierdzenie własności domeny. Musisz pokazać, że domena należy do Ciebie i masz prawo dokonywać zmian w jej konfiguracji.

W tym celu udaj się do panelu zarządzania domeną u dostawcy, u którego kupiona została

domena i utwórz w domenie nowy rekord tekstowy (typu TXT) zawierający **kod** 

**Weryfikacyjny** widoczny pod statusem domeny w panelu zarządzania

HostedExchange.pl

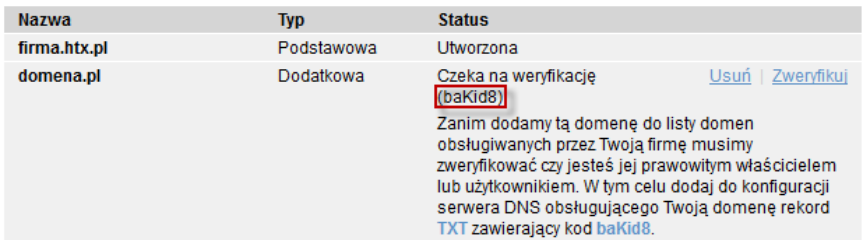

### **Sposób tworzenia rekordu z kodem weryfikacyjnym w panelu Home.pl**

Po zalogowaniu przejdź do konfiguracji usługi klikając na **Usługi**, następnie **Domeny** i na

koniec wybierając swoją domenę z listy.

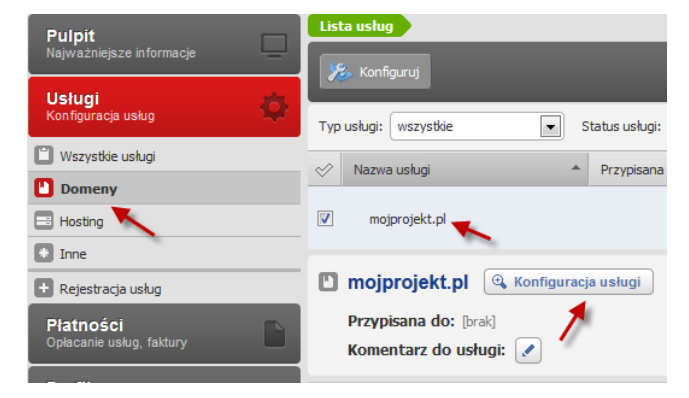

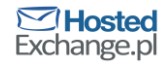

### W następnym oknie wybierz **Dodaj rekord**

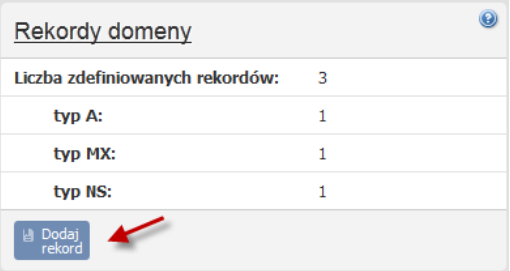

Wypełnij pola następująco, na końcu klikając **Zapisz**:

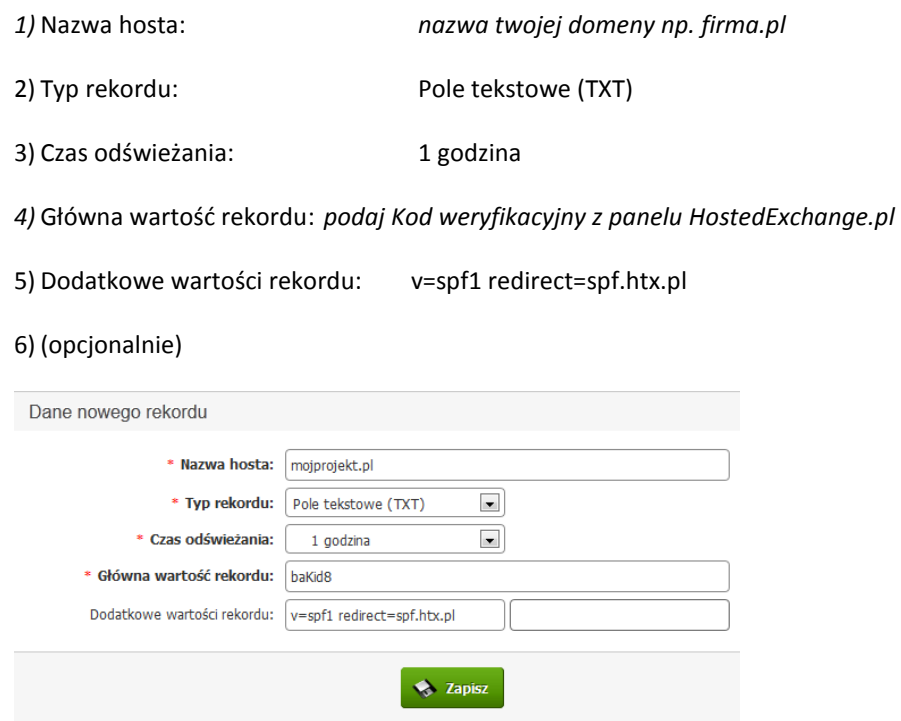

Od tego czasu HostedExchange.pl automatycznie sprawdza, czy w domenie pojawił się właściwy kod. Jeśli odnajdzie kod wyśle do administratora powiadomienie, informujące, że udało się zweryfikować własność domeny. Możesz w dowolnej chwili sprawdzić czy konfiguracja już została zaktualizowana klikając na link **Zweryfikuj** w Panelu zarządzania. Czas, w jakim informacje są propagowane na inne serwery DNS to z reguły 30 godzin. Jako że, panel usługi **home.pl** pozwala na dodanie tylko jednego rekordu typu TXT, najlepszym rozwiązaniem jest dodanie w pole "Dodatkowe wartości rekordu:" wartości rekordu SPF tj. v=spf1 redirect=spf.htx.pl

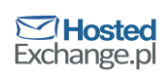

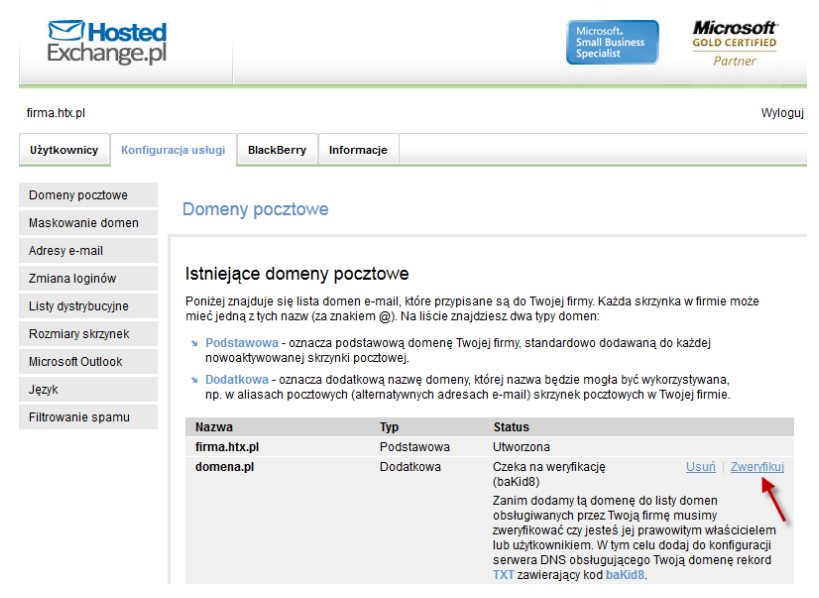

### **Sposób tworzenia rekordu z kodem weryfikacyjnym w Nazwa.pl i NASK**

Ani Nask, ani Nazwa.pl nie udostępnia swoim klientom panelu pozwalającego na samodzielną modyfikację domen. Dlatego należy wysłać zlecenie w postaci e-mail o następującej treści:

*Proszę o modyfikację konfiguracji mojej domeny [podaj nazwę swojej domeny np. firma.pl]. Proszę o:*

*1) Utworzenie nowego rekordu typu TXT o wartości [tu wstaw kod weryfikacyjny]*

### <span id="page-5-0"></span>**Krok 4 - Dodaj domenę do listy domen wirtualnej firmy**

Poprawne zweryfikowanie domeny wystarczy by można było ją dodać do listy. Domena jeszcze nie jest dodana do domen Twojej wirtualnej firmy. Domena poprawnie zweryfikowana ma status "Zweryfikowana", domena dodana do listy ma status Utworzona.

Żeby dodać domenę do listy domen twojej wirtualnej firmy, zaloguj się do panelu i przejdź na zakładkę **Konfiguracja usługi**, następnie kliknij **Domeny pocztowe**. Kliknij obok domeny, która ma status "Zweryfikowana" link "Dodaj"

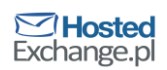

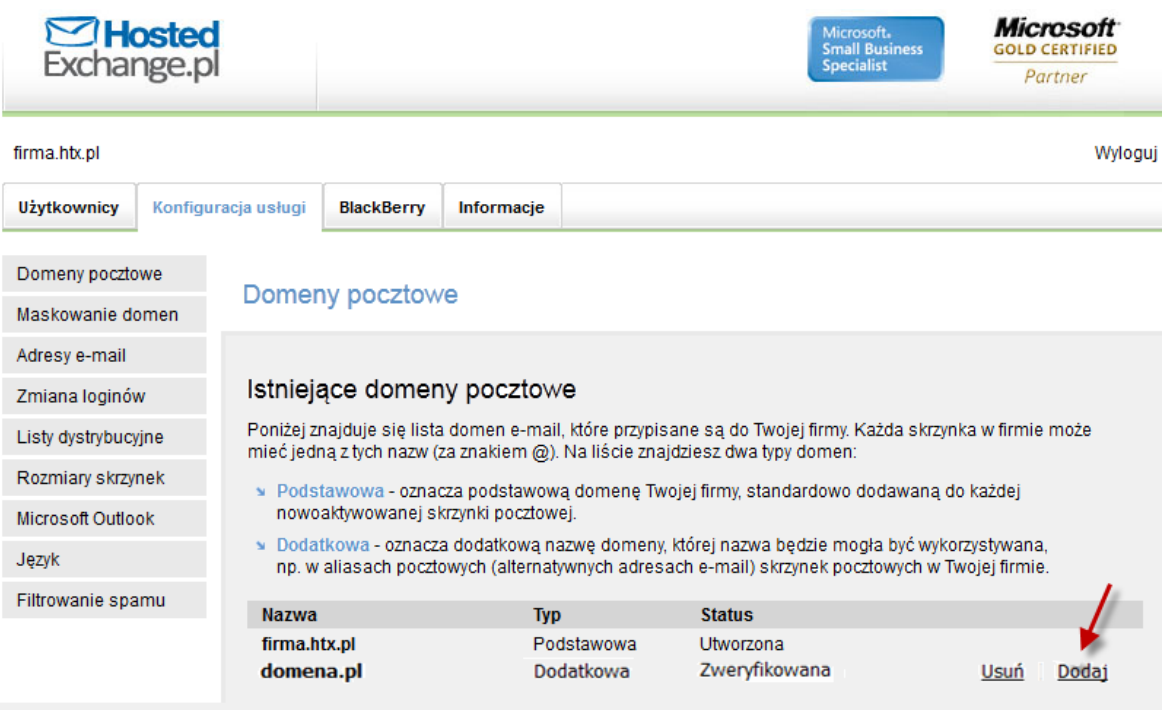

# <span id="page-6-0"></span>**Krok 5 - Dodaj nowe aliasy e-mail do skrzynek**

Po dodaniu domeny do listy domen Twojej wirtualnej firmy domena może być wykorzystywana przy tworzeniu nowych aliasów do skrzynek.

Każda skrzynka ma swój adres e-mail, skrzynka może posiadać więcej niż jeden adres. Żeby utworzyć adres e-mail:

Zaloguj się do panelu zarządzania kontem administratora wirtualnej firmy i przejdź na zakładkę **Użytkownicy**, a następnie kliknij na nazwę skrzynki, której adres chcesz dodać.

### Kliknij na menu **Adresy e-mail**

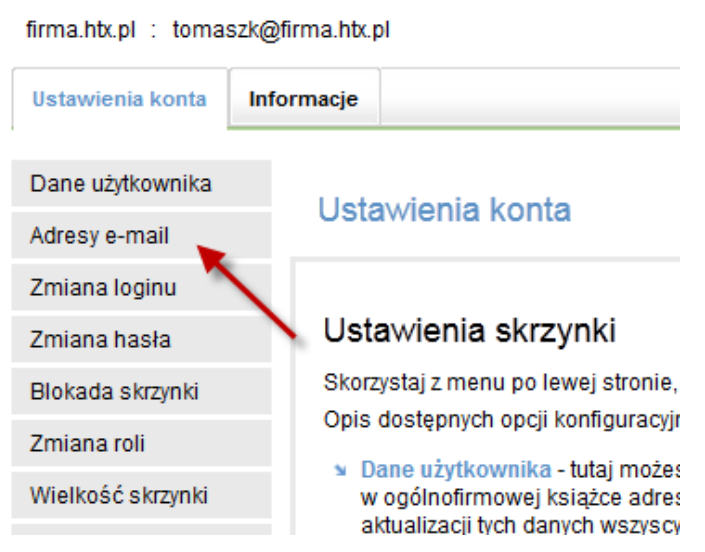

Wpisz w polu **Nowy alias pocztowy** część przed znakiem "@", a następnie wybierz domenę z listy dostępnych, dodanych do Twojej wirtualnej firmy. Możesz zaznaczyć checkbox "Ustaw

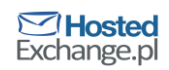

**jako adres podstawowy**", w ten sposób spowodujesz że e-maile wysyłane przez tego użytkownika wysyłane będą właśnie z tego adresu.

#### Adresy e-mail

### Konfiguracja aliasów pocztowych

Tutaj możesz nadawać i zmieniać tzw. aliasy pocztowe, czyli dodatkowe adresy e-mail, które mogą być przypisane do skrzynki użytkownika. Bez względu, na który z tych adresów zaadresowany zostanie e-mail - zawsze trafi do tej samej skrzynki.

#### Istniejące aliasy pocztowe

Użytkownik tomaszk@firma.htx.pl posiada aktualnie przypisane adresy e-mail podane na poniższej liście. Adres oznaczony jako Podstawowy widoczny jest jako adres nadawcy we wszystkich wysyłanych przez tego użytkownika e-mailach.

Jeśli chcesz ustawić inny adres jako podstawowy - kliknij Podstawowy przy odpowiednim adresie w poniższej tabeli. Jeśli chcesz skasować nadmiarowy adres e-mail - kliknij Usuń. UWAGA: nie możesz usunąć podstawowego adresu e-mail. Jeśli chcesz wykonać taką operację, to najpierw musisz wskazać inny alias pocztowy jako podstawowy.

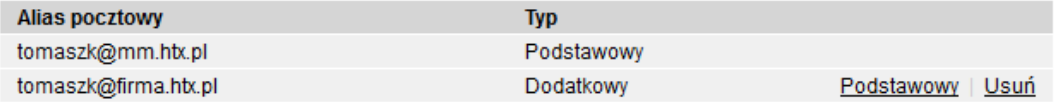

### Dodaj alias pocztowy

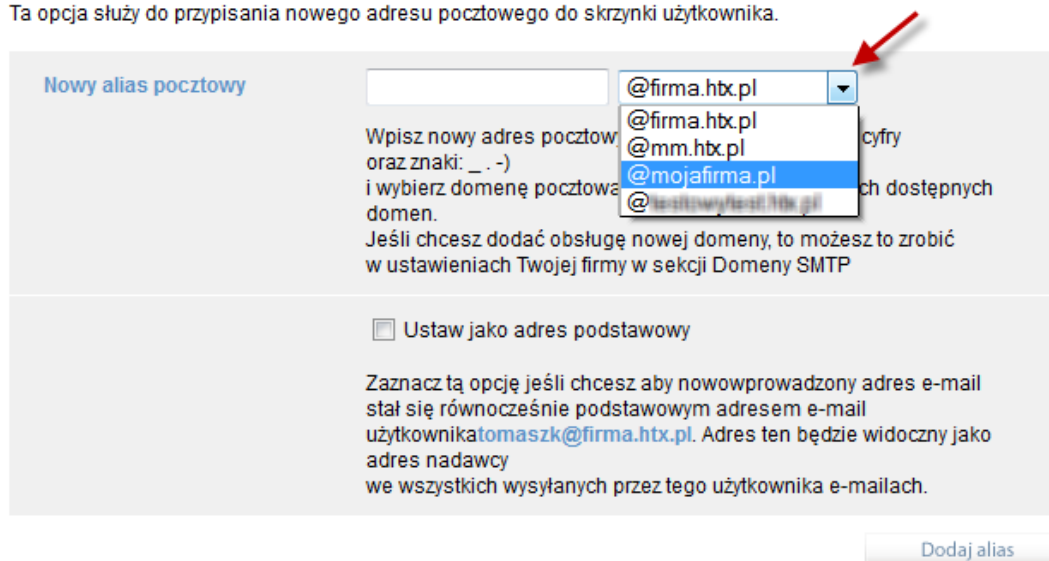

Jeśli Twoja wirtualna firma posiada wiele skrzynek, a ty chcesz wszystkim dodać aliasy w jednym z określonych schematów np. imie.nazwisko@domena lub imien@domena możesz skorzystać z mechanizmu hurtowego dodawania domen. W tym celu w panelu zarządzania przejdź do zakładki **Konfiguracja usługi,** a następnie **Adresy** 

**e-mail**. Wybierz najlepszą dla siebie opcję i kliknij **Dodaj aliasy**. W ten sposób do każdej skrzynki w twojej organizacji dodanie dodany odpowiedni adres e-mail.

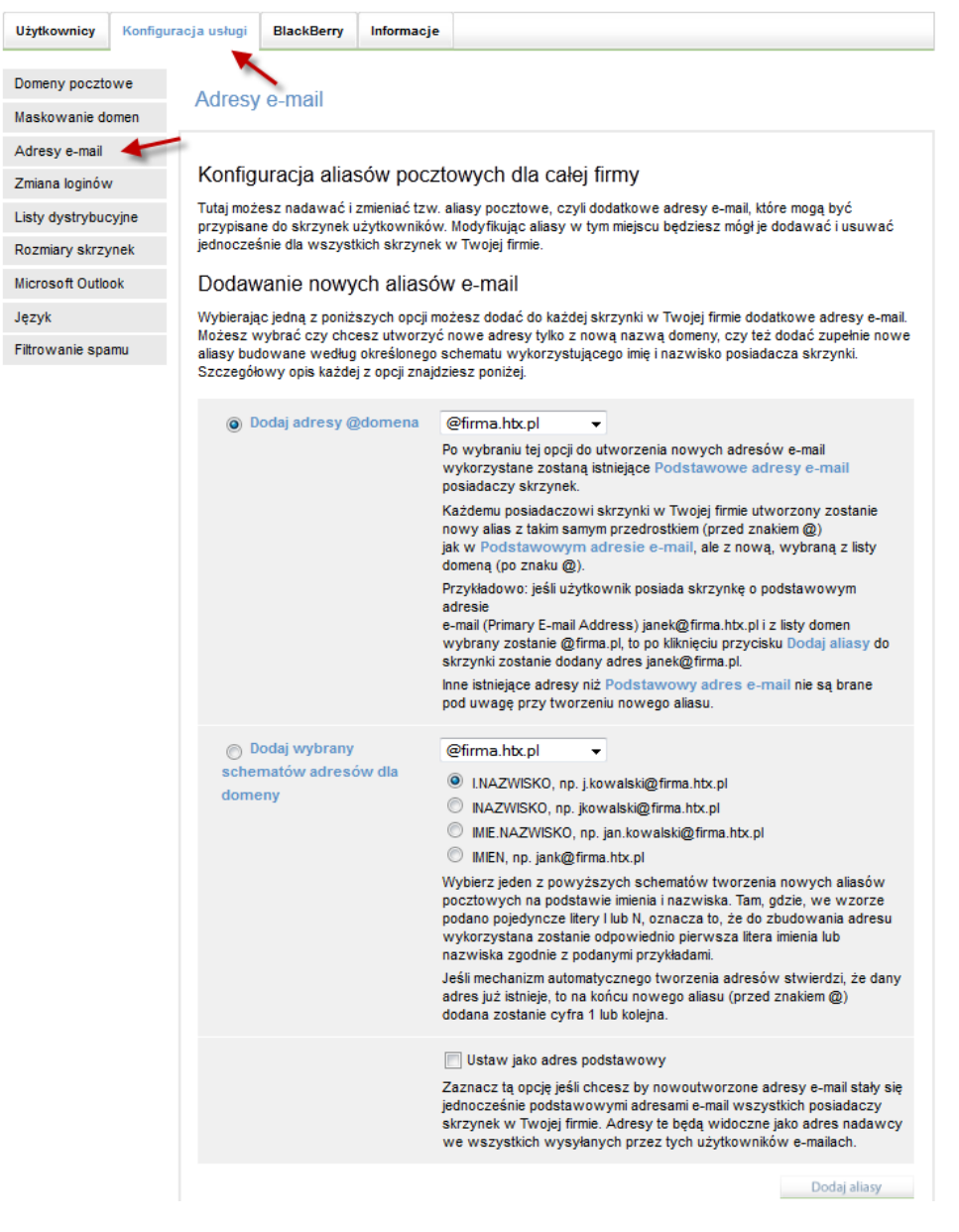

# <span id="page-8-0"></span>**Krok 6 - Zmień konfigurację domeny**

Po zweryfikowaniu własności domeny i dodaniu domeny do listy domen, należy zmienić jej konfigurację. Zmiana ta ma na celu skierowanie e-maili wysyłanych na adresy zawierające domenę do serwerów HostedExchange.pl, oraz zapewnienie ochrony antyspamowej dla poczty wysyłanej przez Ciebie.

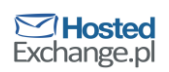

### **Utwórz rekordy MX**

Należy utworzyć dwa rekordy MX (Mail eXchange record) o wartościach odpowiednio:

- a. mx1.htx.pl o priorytecie 10
- b. mx2.htx.pl o priorytecie 20

Należy także usunąć pozostałe rekordy MX z konfiguracji Twojej domeny (o ile istnieją). Utworzone rekordy te będą powodowały, że poczta z domeny firma.pl będzie kierowana na serwery HostedExchange.pl

### **Dodawanie rekordów MX w Home.pl**

Zaloguj się do Home.pl i przejdź do konfiguracji domeny klikając na **Konfiguruj**

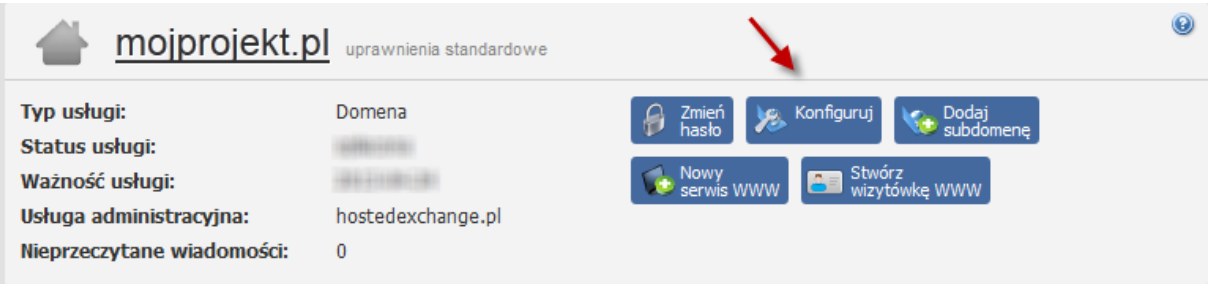

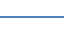

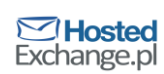

### W polu **Przekierowanie poczty (host/e-mail)** wpisz: *mx1.htx.pl/mx2.htx.pl,* a następnie naciśnij przycisk **Zapisz**

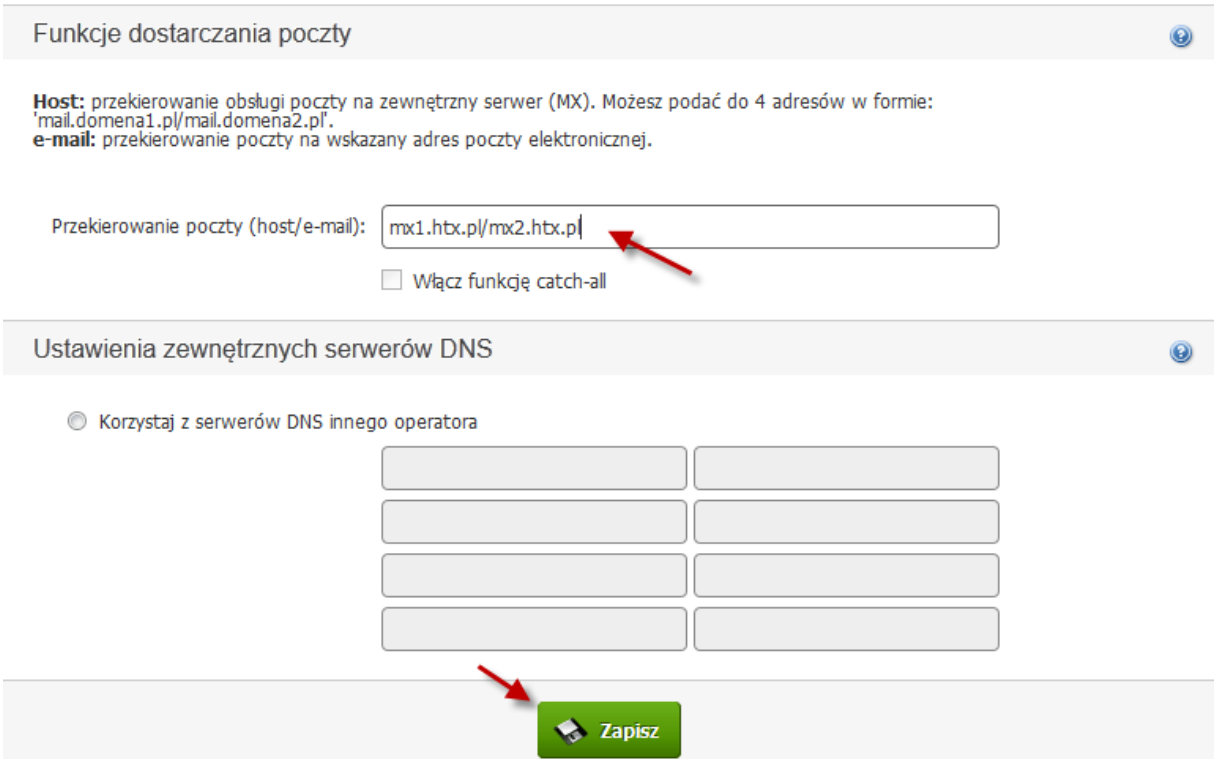

### **Dodawanie rekordów MX w Nazwa.pl i NASK**

Prośba o modyfikację podobnie jak poprzednio musi zostać wysłana e-mailem. Powinna ona brzmieć:

*Proszę o modyfikację konfiguracji mojej domeny [podaj nazwę swojej domeny np. firma.pl]. Proszę o:*

- *1) Dodanie dwóch rekordów MX – pierwszy o wartości "mx1.htx.pl" i priorytecie "10" oraz drugi o wartości "mx2.htx.pl" i priorytecie "20".*
- *2) Usunięcie pozostałych rekordów MX (o ile istnieją)*

### **Utwórz rekord SPF.**

Należy utworzyć rekord TXT o wartości "v=spf1 redirect=spf.htx.pl". Taki rekord zwany jest także rekordem SPF. Powoduje on, że e-maile wysłane przez Ciebie nie będą traktowane, jako spam przez inne systemy pocztowe. Poniższe kroki należy wykonać tylko, jeśli wartość rekordu SPF nie została dodana w rekordzie TXT przy weryfikacji własności domeny. Należy również pamiętać, że rekord ten usunie poprzedni rekord TXT, więc przed jego dodaniem należy poczekać na pomyślną weryfikację własności domeny.

UWAGA: jeśli z Twojej domeny maile wysyłają także inne serwery pocztowe niż tylko serwery HostedExchange.pl postać rekordu powinna wyglądać nieco inaczej, powinna być: *v=spf1 include:\_spf.htx.pl [kolejne adresy IP serwerów wysyłających maile z dotychczasowego systemu] -all*

Więcej na temat rekordu SPF: [http://pl.wikipedia.org/wiki/Sender\\_Policy\\_Framework](http://pl.wikipedia.org/wiki/Sender_Policy_Framework)

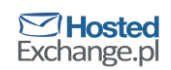

### **Dodawanie rekordu SPF w Home.pl**

Zaloguj się do panelu Home.pl i przejdź do konfiguracji usługi klikając na **Usługi**, następnie

**Domeny** i na koniec wybierając swoją domenę z listy.

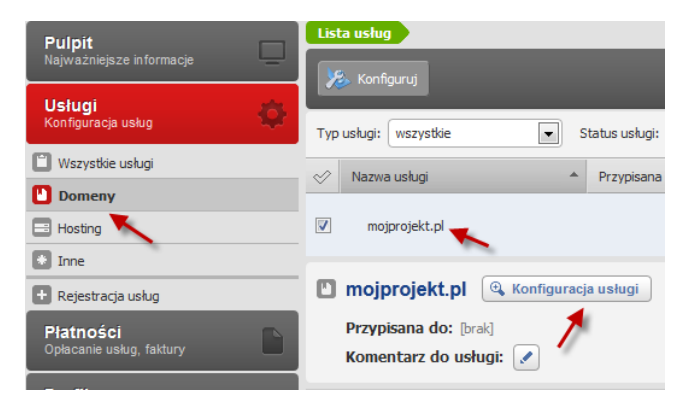

### W następnym oknie wybierz **Dodaj rekord**

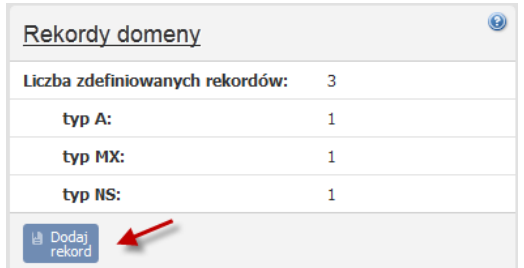

### Wypełnij pola następująco:

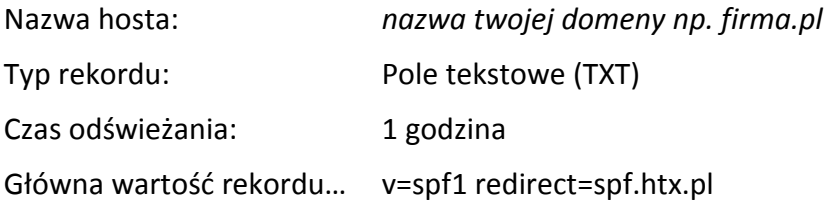

### Na końcu kliknij **Zapisz**.

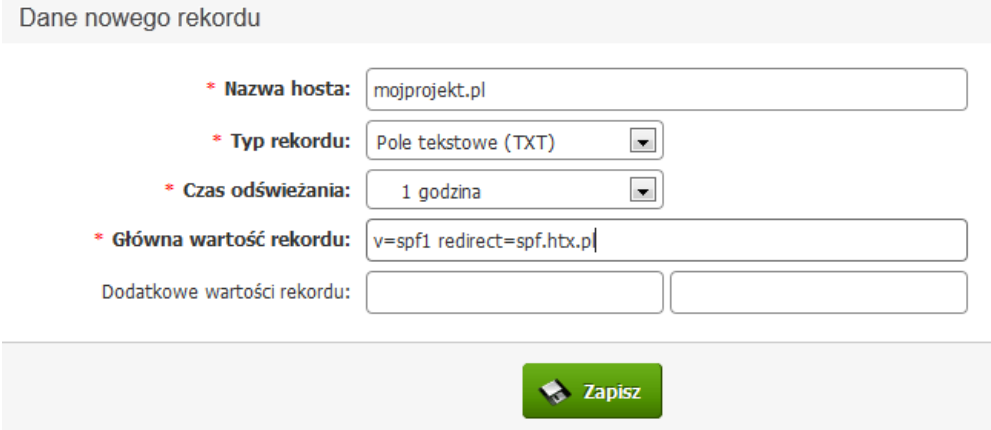

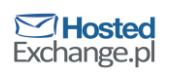

### **Dodawanie rekordu SPF w Nazwa.pl i NASK**

Prośba o modyfikację podobnie jak poprzednio musi zostać wysłana e-mailem. Powinna ona brzmieć:

*Proszę o modyfikację konfiguracji mojej domeny [podaj nazwę swojej domeny np. firma.pl]. Proszę o:*

*1) Dodanie rekordu TXT o wartości "v=spf1 redirect=spf.htx.pl"*

### **Utwórz rekord CNAME**

### **Dodawanie rekordu CNAME w home.pl**

Zaloguj się do panelu Home.pl i przejdź do konfiguracji usługi klikając na **Usługi**, następnie

**Domeny** i na koniec wybierając swoją domenę z listy.

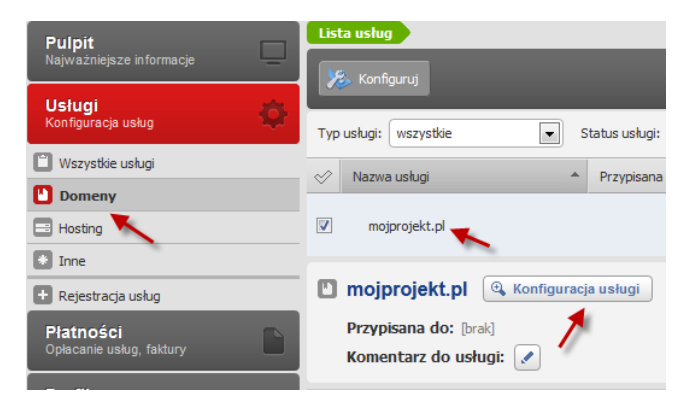

### W następnym oknie wybierz **Dodaj rekord**

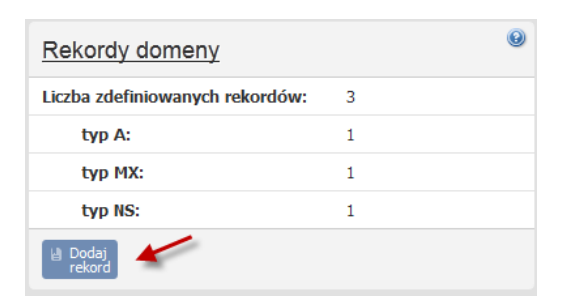

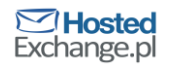

Wypełnij pola następująco:

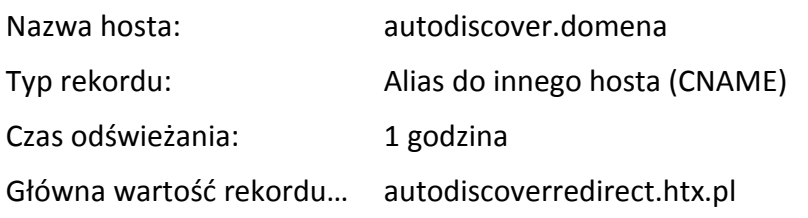

### Na końcu kliknij **Zapisz**.

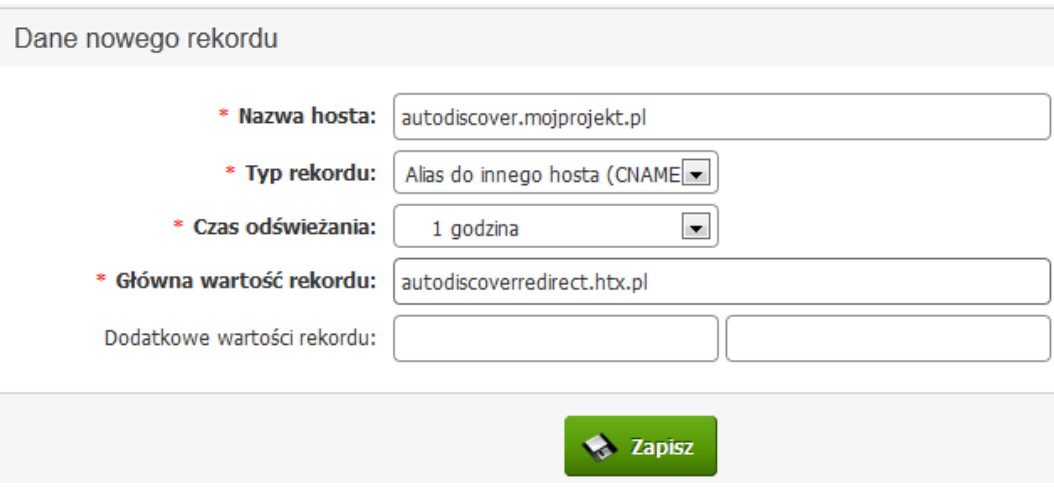

### **Dodawanie rekordu CNAME w Nazwa.pl i NASK**

Prośba o modyfikację podobnie jak poprzednio musi zostać wysłana e-mailem. Powinna ona brzmieć:

*Proszę o modyfikację konfiguracji mojej domeny [podaj nazwę swojej domeny np. firma.pl]. Proszę o:*

*1) Dodanie rekordu CNAME autodiscover o wartości "*autodiscoverredirect.htx.pl*"*

### **Sprawdzenie konfiguracji**

Po dokonaniu zmian w konfiguracji domeny w DNS należy odczekać do 30 godzin. Każda zmiana wymaga by światowe serwery DNS pobrały nowe wartości konfiguracji Twojej domeny. Nazywa się to propagacją zmian w DNS.

W tym czasie możesz obserwować czy zmiany zostały rozpropagowane poprzez sprawdzeni konfiguracji w panelu zarządzania HostedExchange.pl:

Zaloguj się do panelu i przejdź na zakładkę **Konfiguracja usługi**, następnie kliknij **Domeny pocztowe**. Wybierz z listy domenę i kliknij na przycisk **Sprawdź konfigurację**.

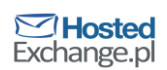

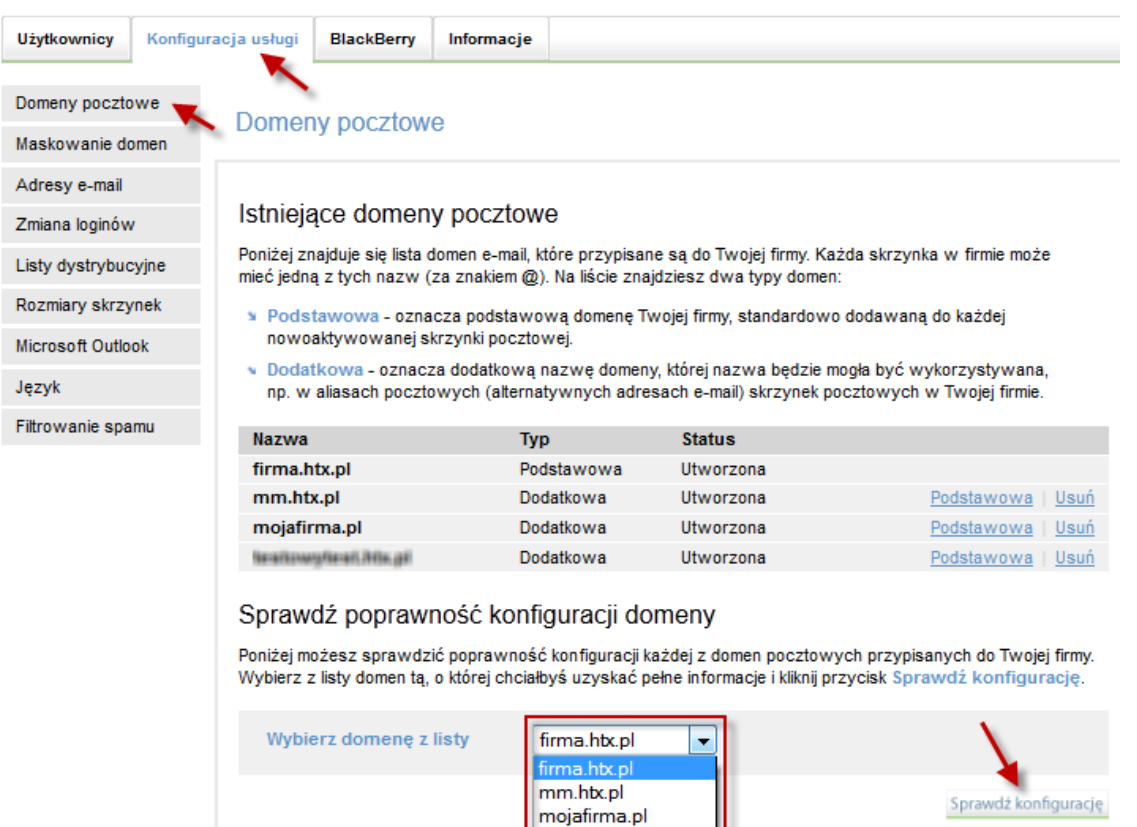

Jeśli zmiany nie rozpropagowały się jeszcze całkowicie wynik będzie wyglądał następująco:

**Israil**ove/deal 74br.pl

Aktualna konfiguracja domeny mojafirma.pl

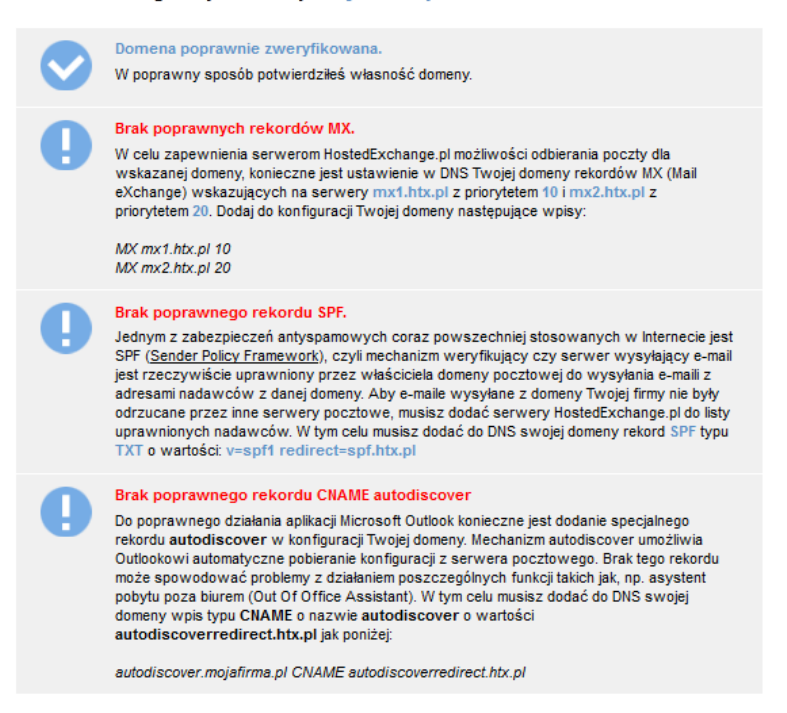

Poprawna konfiguracja i poprawna propagacja zmian powinna dać wynik:

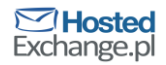

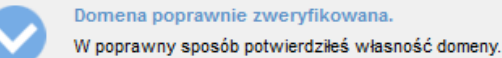

#### Poprawna konfiguracja rekordów MX.

Rekordy MX dla Twojej domeny są już prawidłowo ustawione i mają wartości mx1.htx.pl z priorytetem 10 i mx2.htx.pl z priorytetem 20. Dzięki temu serwery HostedExchange.pl odbierają pocztę adresowaną do tych domen. Pamiętaj, że musisz dodać użytkownikom dodatkowe adresy e-mail, aby umożliwić im posługiwanie się adresami z dodatkowej domeny.

#### Poprawna konfiguracja rekordu SPF.

Rekord SPF dla Twojej domeny jest już prawidłowo ustawiony i ma wartość: v=spf1 redirect=spf.htx.pl. Dzięki temu poczta wysyłana z Twojej domeny nie będzie odrzucana przez serwery pocztowe adresatów, które korzystają z mechanizmu SPF do weryfikacji nadawców.

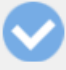

#### Poprawny rekord CNAME autodiscover

Rekord autodiscover dla Twojej domeny jest już prawidłowo ustawiony i ma wartość autodiscoverredirect.htx.pl Outlook będzie mógł bez problemu komunikować się z serwerem by pobierać konfigurację. Jeśli zobaczysz w Outlooku pytanie z prośbą o akceptację pobrania konfiguracji autodiscover, kliknij Allow lub Zezwól.